腾讯微校学生卡激活及刷码消费帮助文档

一、领卡与激活

步骤 1: 打开微信【扫一扫】, 扫描以下二维码

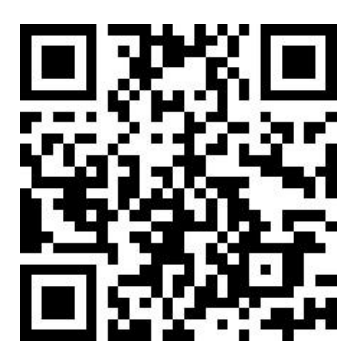

步骤 2:弹出页面中点击【关注】,关注"太原工业学院 智慧校园"公众号,在消息页中点击【领取微信校园卡】, 领取校园卡后点击【激活校园卡】。如图所示:

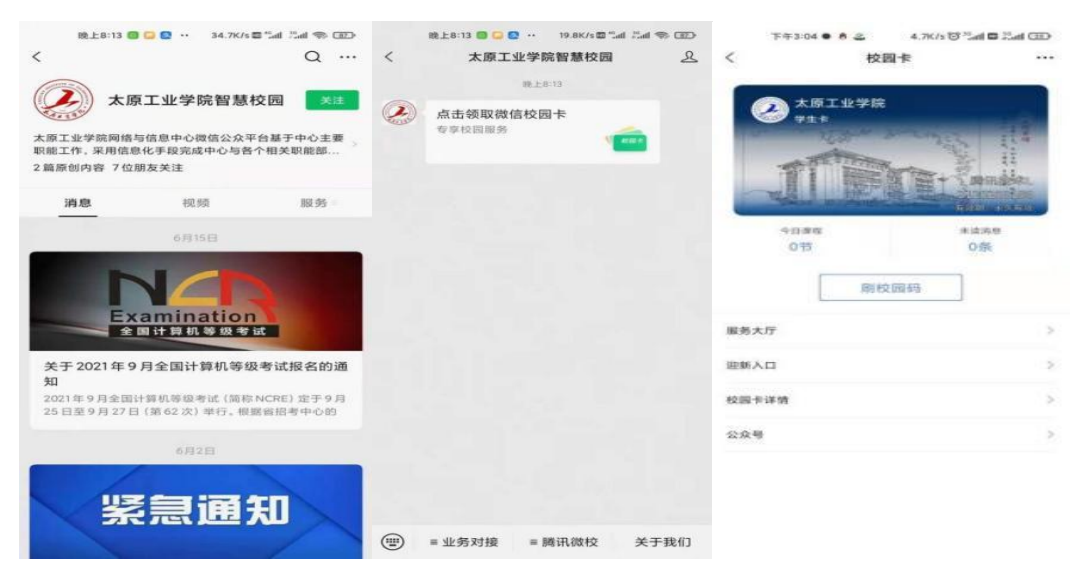

步骤 3: 在弹出的身份认证页面中, 身份选择"学生", 根据内容提示填写个人信息后确认提交。

步骤 4: 身份认证通过后, 在弹出的"微信实名认证" 页面中点击【授权验证】,实名认证成功后提示激活成功。 激活成功后点击【查看校园卡】弹出卡包页面。如下图所示:

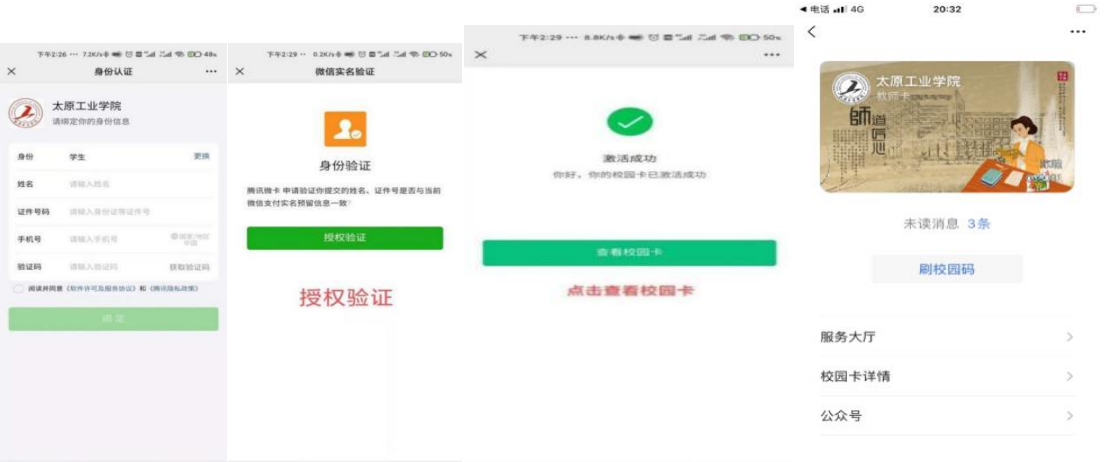

## 二、绑定银行卡与开通支付功能

步骤 1:打开微信-【我】-【服务】-【钱包】-【银行 卡】-【添加银行卡】,添加绑定学校统一发放的中国银行银 行卡。

特别提示:由于我院校园一码通平台由中国银行投资建 设,根据校企双方合作约定,一码通支付功能须在微信中绑 定中国银行银行卡,开通支付功能后支付消费从校园电子卡 "小钱包"扣除,小钱包余额为 0 后直接从银行卡扣除,不 必再像实体卡一样提前进行资金圈存,使用体验更加方便。 同时可避免由于卡片丢失带来的盗刷问题,资金使用更加安 全。

步骤 2: 打开【微信】-【我】-【服务/支付】-【钱 包】-【支付设置】-【免密支付】-【太原工业学院校园 码微信免密支付】-【扣费方式】-【选择中行卡更换】, 绑定学校统一发放的中国银行银行卡。

步骤 3:打开微信-【我】-【服务】-【收付款】, 将优 先支付方式修改为学校统一发放的中国银行银行卡。

步骤 4:打开微信-【我】-【卡包】-【太原工业学院教 师卡】,点击【刷校园码】。

步骤 5: 在弹出的二维码页面上点击红色提示信息【尚 未开通支付功能,请点击启用】。

步骤 6:按照弹出页面中的提示操作即可开通支付功能。

特别注意:开通支付功能时,由于要进行支付功能核验, 需确保中国银行银行卡余额不能为零。由于网络状态或系统 缓存等原因,如遇到开通失败问题,重新进行开通操作即可。 雷老师(负责中国银行卡)18835174965。

相关操作界面如下图所示:

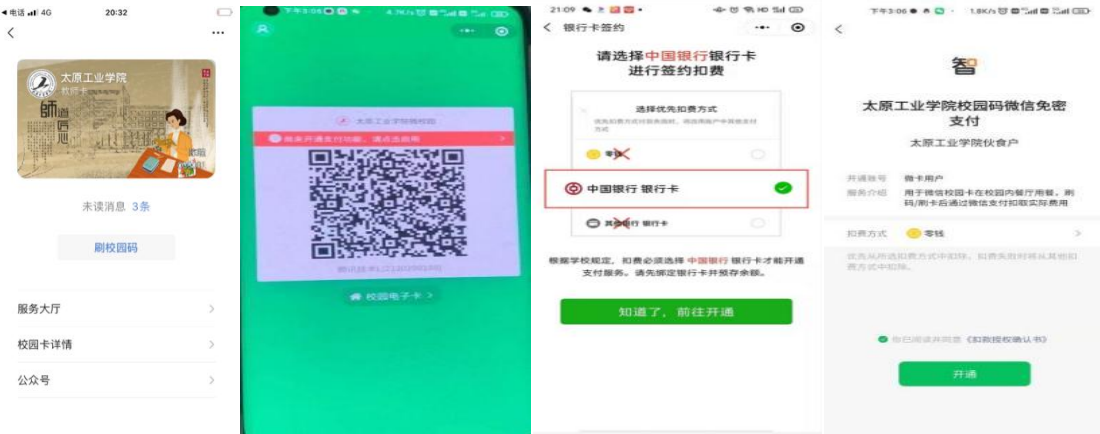

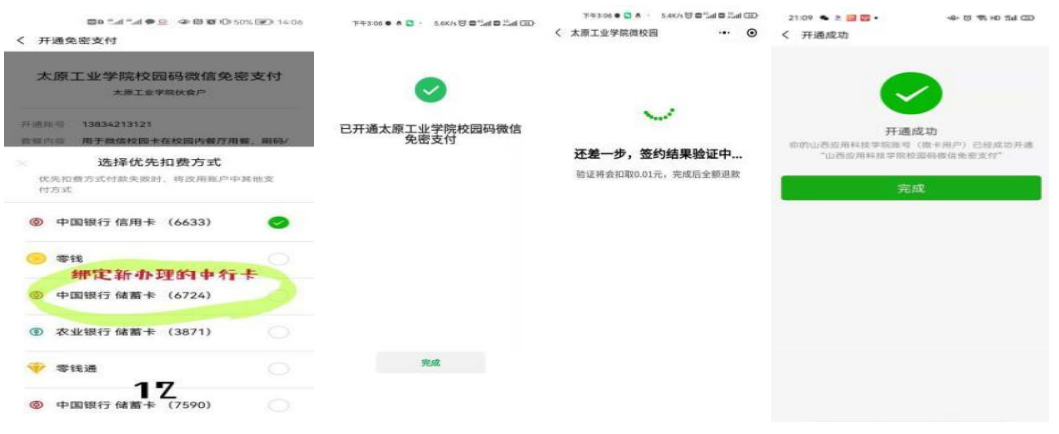

## 三、食堂消费与记录查询

打开微信-【我】-【卡包】-【太原工业学院学生卡】- 【刷校园码】消费,点击二维码下方显示的"小钱包"可查 询账户余额与消费记录。

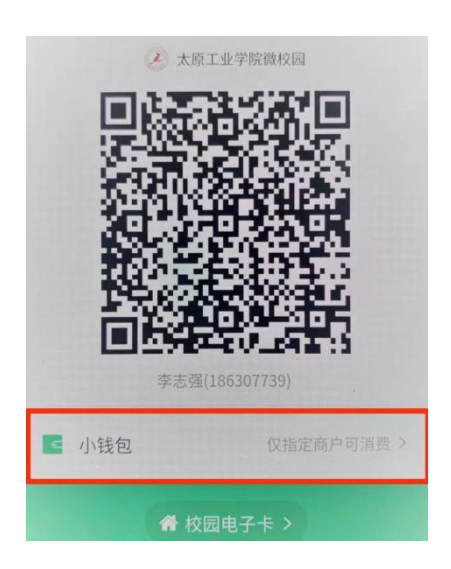

## 四、技术支持及问题解决

日常运行维护支持:教学主楼 9 层 Z09075 室与 Z09077 室。

联系电话: 腾讯: 1823503901 15934528591